## ual: Optimising Video Files with HandBrake - Quick Guide

You can also view these instructions on YouTube.

1) Go to Google and search for HandBrake.

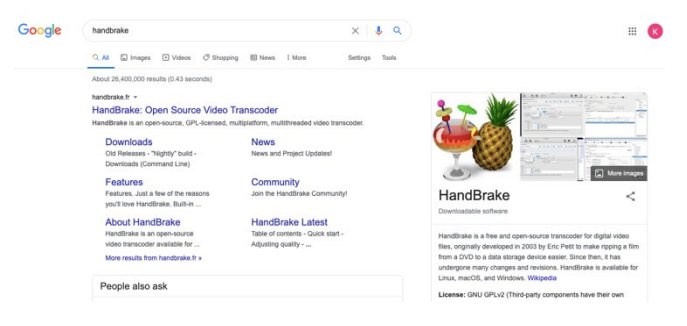

- 2) Download the free software.
	- a. If you are using a Windows computer, click on the red button that says Download HandBrake, with the current version identified.

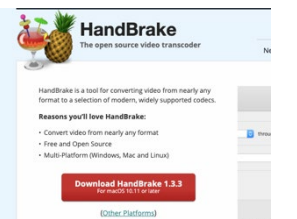

- b. If you are not using a Windows computer, click on link to Other Platforms underneath.
- 3) The software will download. Note that if you are not using a Windows computer, you may get a different view to that in the image shown here.

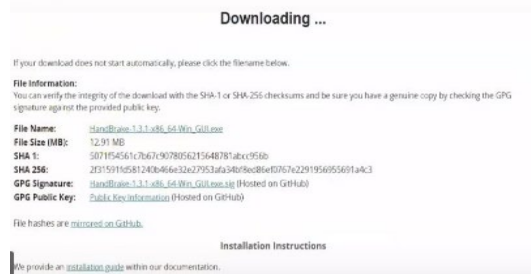

4) Once the software has downloaded, click on the arrow. You will be asked to give HandBrake access to your computer. Click Yes.

a. You then need to continue with the set-up, by clicking next at each stage.

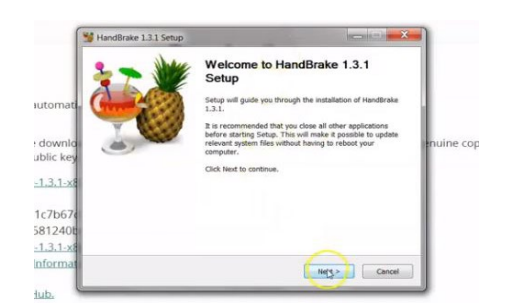

b. After clicking through the screens with the Next button, you will then come to the installation stage. Click on Install.

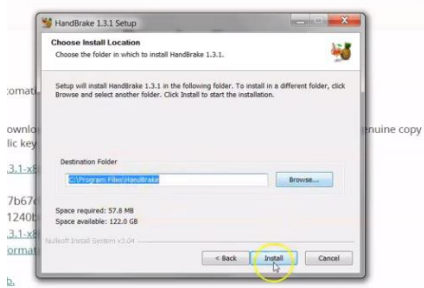

c. The software will start installing.

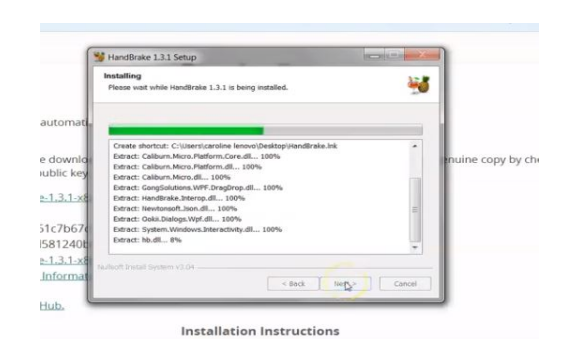

## ual

d. When the software has finished installing, click on the Finish button.

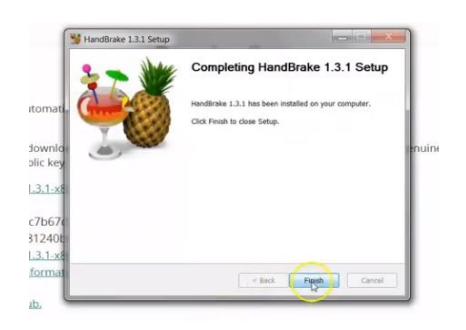

5) When the software has finished downloading, click on the Start button on your Windows computer. You will either find HandBrake in the list, or you may have to go to All Programs.

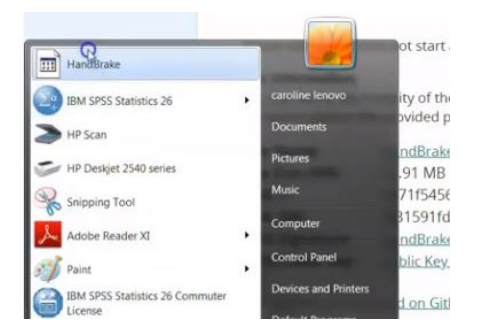

6) The HandBrake program will now open, and you can add a file to be optimised.

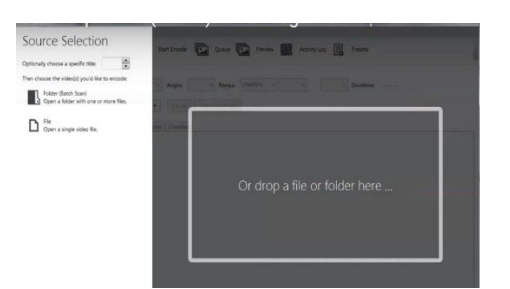

7) In a new window, find the video file you want to optimise.

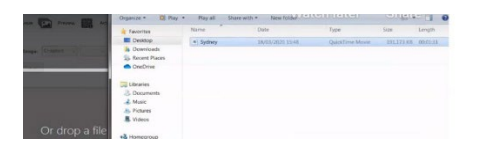

a. Drag the video into the HandBrake window. Then minimise the window where you dragged your video from, so that you can clearly see HandBrake. You will need to return to this window later.

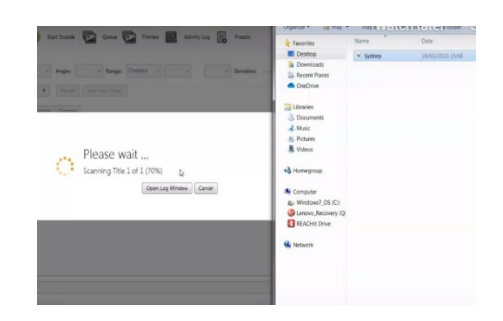

b. You now need to change the settings to optimise the video. Select Presets from the dropdown menu. From here select Web, then select Vimeo YouTube HQ 1080p60.

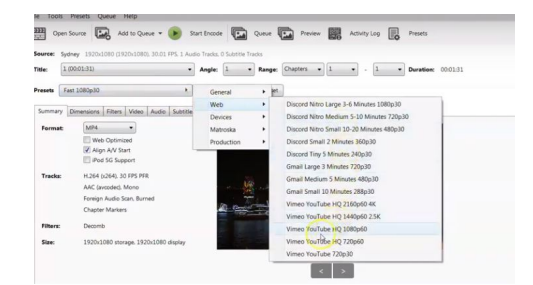

c. Choose where you want to save your video from the Save As option at the bottom of the screen. We recommend saving it to the same folder as your original video file.

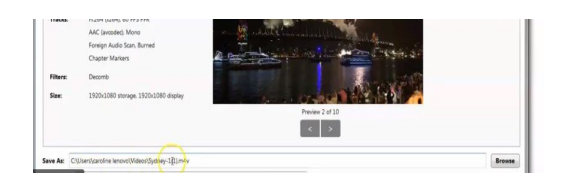

- 8) You now need to begin the process of optimising the file to your chosen size.
	- a. Go to the Start Encode at the top of the screen, and click on it.

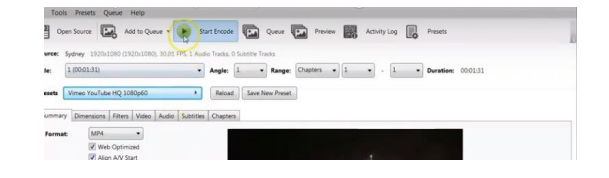

- b. The process will begin, and you can check progress in the bar at the bottom of the screen.
- c. When the process has finished, it will say Queue Finished.

9) You will now need to return to where the optimised video has been saved – the same folder as your original video.

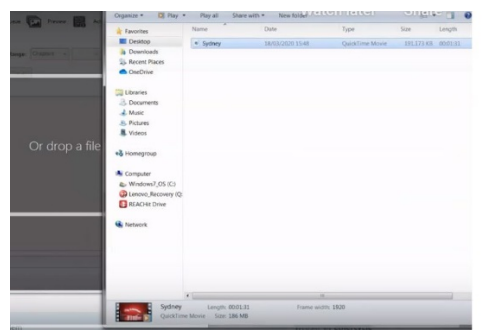

10) Check if your video file is now 100MB or under. Do this by looking at the file size at the bottom of the screen.

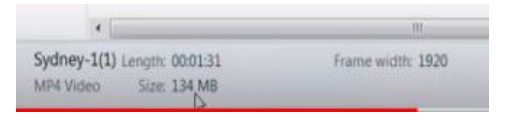

If the file size is still over 100MB you need to go through the process again, using a different Preset from the dropdown menu.

- a. To do this, minimise the video folder window, and return to HandBrake.
- b. Click on Open Source at the top of the screen.

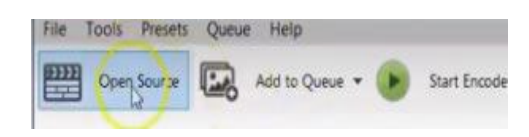

c. This will take you back to the HandBrake window where you will be able to drag and drop your video again.

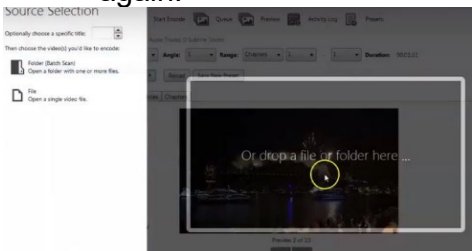

d. Select your original video (**not** the recently optimised version) and drag it into the HandBrake window as you did before.

e. Select Presets from the dropdown menu. From here select Web, then select Vimeo YouTube HQ 720p60.

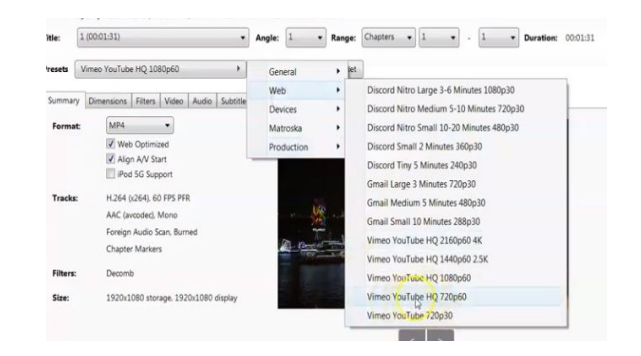

f. Check the bottom of the screen to select where to save your video, and make a note of the new video file name. Again, we recommend you save it in the same place as the original video.

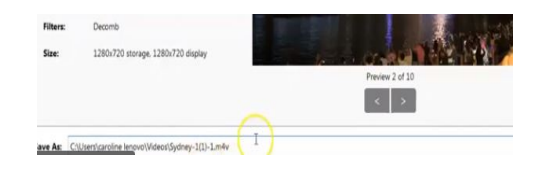

- g. Click on the Start Encode button at the top of the screen, as you did before and watch the progress of the video until the process is complete.
- h. When it reaches 100% and the process is finished, you will need to check the size of the new video. Select the latest version of the video and check the bottom of the screen, where you should see the new size is under 100MB.

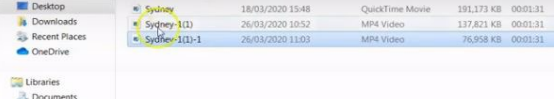

11) You now need to finally check the quality of the new video. Click on it to open your viewer, and click the Play arrow in the centre of the screen to view the video.

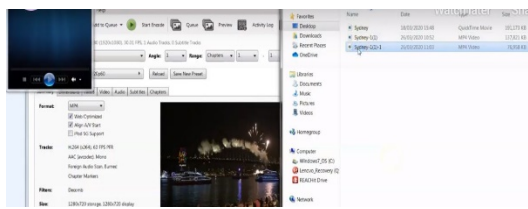